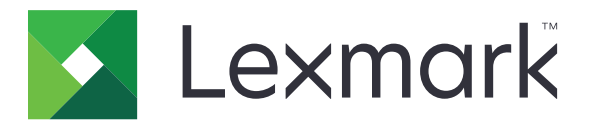

# 打印管理内部部署 版本 **2.13**

用户指南

**2022** 年 **11** 月 **[www.lexmark.com](http://www.lexmark.com)**

# 目录

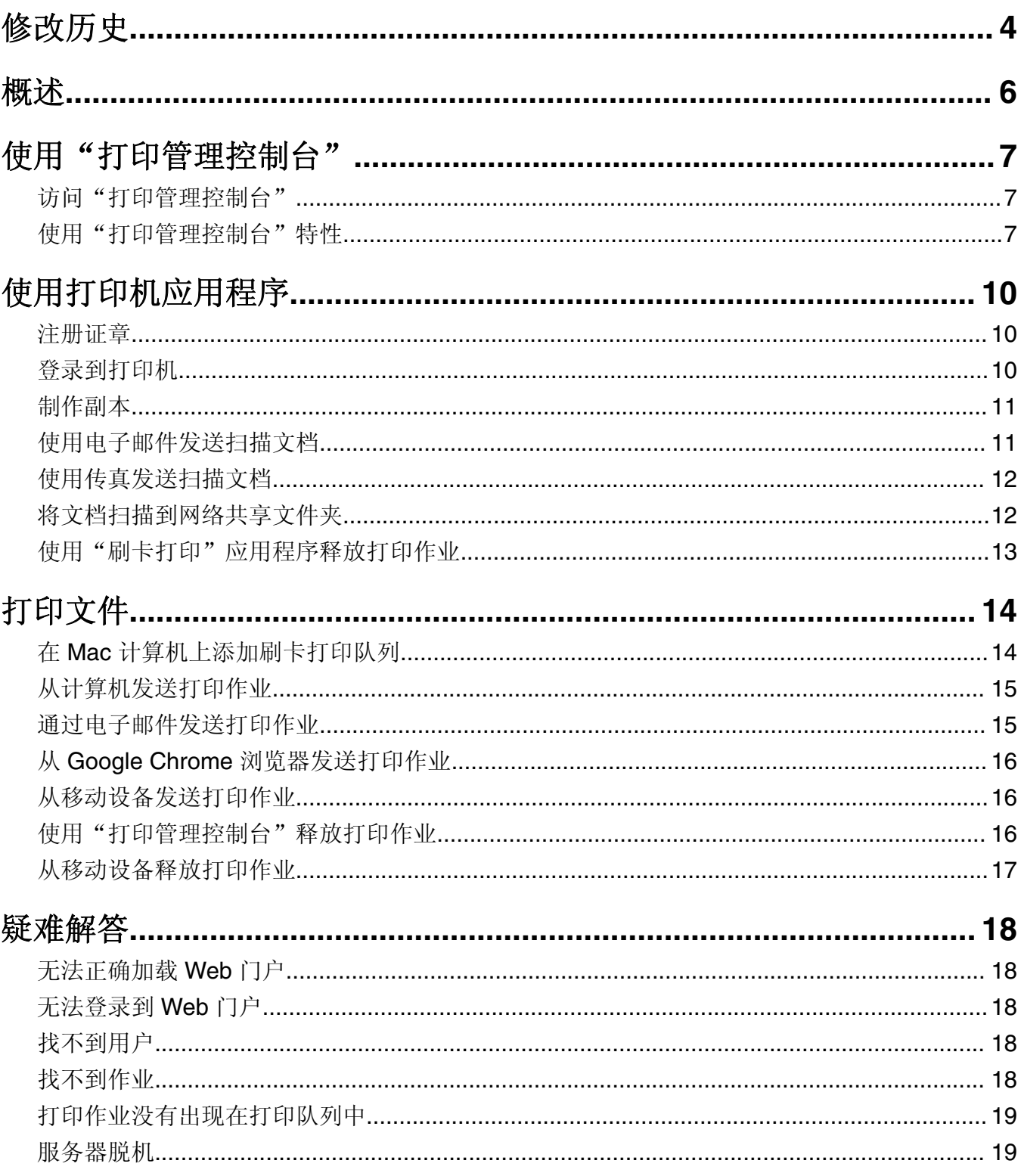

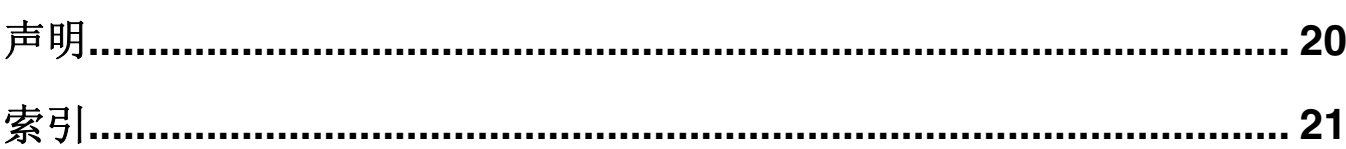

# <span id="page-3-0"></span>修改历史

### **2022** 年 **11** 月

- **•** 更新有关以下项目的说明:
	- **–** 从移动设备发送打印作业
	- **–** 从移动设备释放打印作业

### **2022** 年 **1** 月

- **•** 添加有关以下项目的信息:
	- **–** Active Directory Federation Services (AD FS) 登录详细信息
	- **–** 仪表板详细信息

### **2021** 年 **6** 月

- **•** 添加有关以下项目的信息:
	- **–** "来宾打印"特性
	- **–** "免责声明"对话框

### **2020** 年 **12** 月

- **•** 添加有关以下项目的信息:
	- **–** 仪表板详细信息
	- **–** 打印机别名
	- **–** "我的作业"和"所有作业"

### **2020** 年 **3** 月

- **•** 添加有关以下项目的信息:
	- **–** 使用"打印管理控制台"
	- **–** 复印
	- **–** 发送电子邮件
	- **–** 扫描
	- **–** 在 Macintosh 计算机上配置打印机共享

### **2018** 年 **2** 月

**•** 添加有关强制策略的信息。

### **2017** 年 **6** 月

- **•** 添加有关以下项目的信息:
	- **–** 在 Macintosh 计算机上添加刷卡打印队列
	- **–** 发送打印作业
	- **–** 释放打印作业

## **2016** 年 **7** 月

- **•** 添加对巴西葡萄牙语、法语、德语、意大利语、日语、韩语、简体中文、西班牙语和繁体中文的支持。
- **•** 添加有关多域支持的信息。

## **2016** 年 **5** 月

**•** 初始文档发布。

<span id="page-5-0"></span>概述

使用该解决方案直接从计算机、移动设备或打印机来管理队列中的作业。

"LexmarkTM 打印管理内部部署"适用于以下应用程序:

- **•** 刷卡打印 一种企业级打印解决方案,用于从打印机、移动设备或打印管理控制台管理打印作业。
- **• Lexmark** 打印 一个应用程序,用于从运行 iOS 操作系统或 AndroidTM 平台的移动设备直接将文档和图 像发送到与网络连接的 Lexmark 打印机和服务器。如需更多信息,请参阅 *Lexmark* 打印用户指南。

在本指南中,*Printing* 和 *releasing* 可互换使用。

本文档提供有关如何使用解决方案以及对解决方案进行故障诊断的说明。

## <span id="page-6-0"></span>使用"打印管理控制台"

"打印管理控制台"是用于"Lexmark 打印管理"的 Web 门户。您可以查看、打印或删除打印作业, 查看策 略和配额,以及添加代理。您还可以在仪表板中查看打印使用情况的图表。

## 访问"打印管理控制台"

注意: 如果您使用 Internet Explorer 浏览器, 请使用 11 或更高版本。

- 1 打开 Web 浏览器, 然后键入下面的任一 URL:
	- **• http://***hostname***:9780/printrelease/**
	- **• https://***hostname***/printrelease/**

其中 *hostname* 是"打印管理"服务器的主机名或 IP 地址。

注意:我们建议使用 **https://** 以建立安全连接。

**2** 如有必要,请在免责声明对话框中单击确定。

注意: 仅当管理员在"打印管理控制台"中启用免责声明对话框后,该框才会出现。

**3** 使用您的凭证登录。

注意:在多个域的环境中,请与您的系统管理员联系以了解正确的域。

## 使用"打印管理控制台"特性

"打印管理控制台"特性包括仪表板使用情况、打印队列使用情况、查看策略和配额,以及更新帐户设置。

### 了解仪表板

使用"仪表板"特性来查看图表,以详细了解您自己的打印和复印使用情况。详细信息可以包含打印的颜色、 双面和页面信息。实际显示的卡片由管理员进行配置。

**1** 从"打印管理控制台"中,单击 仪表板。

**2** 单击卡片中的图表,以管理员配置的度量来查看特定使用情况的详细信息。

3 单击 ——–, 然后单击 导出。报告以 CSV 格式保存。

- 您可以刷新列表, 方法为: 单击 C
- **•** 可通过将鼠标悬停在图表的任何彩色区域上来查看每个类别的总数。单击上述区域将显示包含所选类别 的详细列表。单击图表上的任何区域将相应地更新数据表。例如,单击"已打印与已删除"卡片中的 "已删除"部分将更新数据表,从而仅显示已删除的作业。但是,单击数据表右上角的刷新按钮将显示 每个类别的组合列表。

### <span id="page-7-0"></span>理解打印队列

使用打印队列特性来查看所有尚未打印或删除的已提交作业。根据管理员设置的配置,也可能显示已打印的作 业。如需更多信息,请与您的系统管理员联系。

**1** 从"打印管理控制台",单击打印队列。

注意:

- **•** 要筛选作业, 请单击我的作业, 然后选择所有作业或我的作业。
- **•** 我的作业是您已经提交的打印作业。
- **•** 所有作业包括您代理的任何作业以及您的所有作业。
- **2** 管理打印作业。
	- 通过在筛选字段中键入关键字,然后单击 <sup>2</sup> 筛选列表。

#### 注意:

- **–** 不要使用特殊字符或符号。
- **–** 您只能筛选作业名称、页数和站点。
- 通过单击  $\mathbf{C}$  刷新列表。
- **•** 根据管理员设置的配置,您也许能够删除、委派或打印已提交的作业。如需更多信息,请与您的系统管 理员联系。

#### 注意:

- **–** 您无法委派已经委派给您的作业。
- **–** 要查看有关打印作业的更多详细信息,请单击作业名称。

### 查看策略和配额

打印策略是在打印作业时启用的预定义设置。配额是在指定时间内允许的最多打印和复印页数。

- **1** 从"打印管理控制台",执行下面的任一操作:
	- **•** 在页面的右上角单击您的用户名,然后单击我的策略。
	- **•** 单击打印队列 > 我的策略。
- **2** 查看强制策略和剩余配额。

#### 更新帐户设置

1 从"打印管理控制台",在页面的右上角单击您的用户名,然后单击编辑用户设置。

注意:如果编辑用户设置选项不可用,请与您的系统管理员联系。

- **2** 执行下面的任何操作:
	- **•** 更新未来打印作业的代理。从"委派作业给"字段,键入用户名。

- **–** 新代理可以查看并释放所有未来的打印作业。
- **–** 已提交的作业的代理不受影响。要更新现有作业的代理,请选择为现有的打印作业更新代理。
- **•** 更新默认打印机。从打印机 IP 地址字段,键入打印机的 IP 地址。

● 更新打印机别名。除非您为该特定作业选择其他打印机, 否则来自"打印管理控制台"中的"打印队 列"的打印作业将被发送到默认打印机。打印机别名是默认打印机的友好名称,并在打印对话中显示为 提示。

**3** 单击保存。

## <span id="page-9-0"></span>使用打印机应用程序

## 注册证章

- **1** 从打印机,执行下面的任一操作:
	- **•** 如果打印机主屏幕被锁定,请在证章读卡器上触碰或刷您的证章。
	- **•** 如果打印机主屏幕未锁定,请触摸刷卡打印,然后在证章读卡器上触碰或刷您的证章。
- **2** 当出现证章未注册的提示时,请点击下一步。
- **3** 输入您的凭证。
- **4** 当出现证章已成功注册的提示时,请点击下一步。

## 登录到打印机

1 从打印机,执行以下操作之一: 注意: 如果打印机主屏幕未锁定, 请触摸刷卡打印。

#### 使用证章登录

在证章读卡器上触碰或刷您的证章。

#### 手动登录

- **a** 触摸手动登录。
- **b** 键入您的凭证。

#### 使用 **PIN** 码登录

- **a** 触摸 **PIN** 码登录。
- **b** 键入您的 PIN 码。

注意: 根据配置, 请触摸 表 来注册或更改 PIN 码。

#### 使用用户名和 **PIN** 码登录

- **a** 触摸 **PIN** 码登录。
- **b** 键入您的用户名和 PIN 码。

注意: 根据配置, 请触摸 · 来注册或更改 PIN 码。

**2** 如果需要,请触摸登录。

#### 来宾打印

"来宾打印"是 LPM Premise 的一个特性,允许来宾打印文档,而不需要访问公司网络。来宾从几乎任何电 子邮件客户端编写电子邮件,附上他们希望打印的文档,并将其发送到预定义的电子邮件地址。

管理员或组织的代表提供来宾可以将其文档发送到的电子邮件地址。在将电子邮件发送到指定的电子邮件地址 后,来宾会收到带有 PIN 码的确认电子邮件。

<span id="page-10-0"></span>来宾通过电子邮件收到 PIN 码后,可以前往组织代表指定的打印机,并执行以下步骤:

**1** 触摸来宾打印。

**2** 输入来宾 PIN 码。

3 选择打印作业,然后触摸打印选定作业。

#### 注意:

- **•** 如果您发送多个打印作业,则列出所有这些打印作业。
- **•** 单独的电子邮件将表示为单独的打印作业。
- **•** 不管附件的数量如何,每个电子邮件都表示为一个单独的打印作业。
- **•** 没有任何电子邮件附件时,将打印电子邮件的正文。

## 制作副本

**1** 将原始文档放入 ADF 进纸匣中,或放在扫描仪玻璃上。

注意: 为避免剪裁图像, 请确认原始文档和输出具有相同的纸张尺寸。

**2** 从主屏幕,触摸复印。

注意: 如果需要,请输入您的凭证。

**3** 指定份数。

注意: 如果需要, 请调整复印设置。

**4** 复印文档。

注意: 要进行快速复印, 请从控制面板按 ◇。

## 使用电子邮件发送扫描文档

#### 使用打印机主屏幕

- 1 将原始文档放入 ADF 进纸匣中, 或放在扫描仪玻璃上。
- **2** 从主屏幕,触摸电子邮件。

注意: 如果需要, 请输入您的凭证。

**3** 输入适当的信息。

- **•** 您还可以使用地址簿或快捷方式号码输入收件人。
- **•** 根据打印机配置,可能将您的电子邮件地址自动填充到收件人字段中。
- **4** 如果需要,请配置输出文件类型设置。
- **5** 发送电子邮件。

#### <span id="page-11-0"></span>使用快捷方式号码

- 1 从控制面板, 按 #, 然后使用键盘输入快捷方式号码。
- **2** 发送电子邮件。

## 使用传真发送扫描文档

### 使用打印机主屏幕

- **1** 将原始文档放入 ADF 进纸匣中,或放在扫描仪玻璃上。
- **2** 从控制面板,选择传真。

注意: 如果需要, 请输入您的凭证。

- **3** 输入适当的信息。
- **4** 如果需要,请配置其他传真设置。
- **5** 传真文档。

### 使用计算机

#### 对于 **Windows** 用户

- **1** 从您尝试传真的文档,打开打印对话框。
- 2 选择打印机,然后单击属性、首选项、选项或设置。
- 3 单击传真 > 启用传真, 然后输入收件人号码。
- **4** 如果需要,请配置其他传真设置。
- **5** 传真文档。

#### 对于 **Macintosh** 用户

- **1** 打开文档后,选择文件 > 打印。
- **2** 选择打印机,然后输入收件人号码。
- **3** 如果需要,请配置其他传真设置。
- **4** 传真文档。

## 将文档扫描到网络共享文件夹

- 1 将原始文档放入 ADF 进纸匣中, 或放在扫描仪玻璃上。 注意: 如需更多信息,请参阅打印机用户指南。
- **2** 从主屏幕,触摸扫描到网络。
	- 注意: 如果需要, 请输入您的凭证。
- 3 键入文件名, 然后点击下一步。

<span id="page-12-0"></span>**4** 如果需要,请更改扫描设置。

**5** 点击发送。

## 使用"刷卡打印"应用程序释放打印作业

注意: 根据您的配置, 第一次使用打印机的用户可能会被提示注册他们的证章。如需更多信息, 请参阅第[10](#page-9-0) 页上的 ["注册证章"](#page-9-0)。如果配置了自动刷卡打印,则用户只需要在证章读卡器上触碰证章即可释放所有作 业。

**1** 从主屏幕,触摸刷卡打印。

- **•** 如果需要,请输入您的凭证。
- **•** 如果出现提示,请选择一个用户。
- **•** 如果您是具有可释放打印作业的人员的代理,则会提示您选择要释放哪个用户的作业。
- **2** 选择一个或多个打印作业。
- **3** 打印作业。

# <span id="page-13-0"></span>打印文件

根据执行的策略,打印作业设置可能自动修改。如需更多信息,请与您的管理员联系。

## 在 **Mac** 计算机上添加刷卡打印队列

注意: 请与您的系统管理员联系以获得首选方法。

- 1 从 Mac 计算机, 打开系统预置窗口, 然后单击**打印和扫描**。 注意: 您可能需要管理权限才能解锁窗格。如需更多信息, 请与您的管理员联系。
- 2 单击 –, 然后执行以下操作之一:

#### 使用行式打印机后台程序

此方法在服务器上共享打印机,然后客户端 Macintosh 使用"行式打印机后台程序 (LPD)"协议打印到它。

- **a** 单击 **IP**,然后输入服务器 IP 地址。
- **b** 在协议菜单中,选择行式打印机后台程序 – **LPD**。
- **c** 在队列字段中,输入打印机共享名。
- d 在使用菜单中,选择选择打印机软件,然后选择打印驱动程序。

#### 使用 **Samba** 共享

此方法在服务器上共享打印机,然后客户端 Mac 计算机作为 Samba 共享连接到共享打印机。

- **a** 按 control 键,用鼠标右键单击窗口工具栏,然后单击定制工具栏。
- **b** 将 传 拖动到工具栏,然后单击完成。
- **c** 单击 > 类型 > **Windows Printer via spools**。
- **d** 输入带有 IP 地址或服务器名称以及打印机共享名的 smb:// URL。例如: **smb://10.1.2.3/PrintReleaseShareName**。
- e 在使用菜单中,选择选择打印机软件,然后选择打印驱动程序。

#### 使用 **AirPrint**

注意:要使用此特性,请确认在"打印管理"服务器上启用 AirPrint。如需更多信息,请与您的管理员 联系。

选择具有 AirPrint 软件特性的打印机。

- **3** 在筛选字段中, 执行下面的任一操作:
	- 对于"行式打印机后台程序"或 Samba,请键入 Lexmark,然后选择下面的任一选项:
		- **– Lexmark** 通用激光打印机彩色
		- **– Lexmark** 通用激光打印机单色
	- **•** 对于 AirPrint,请选择安全 **AirPrint**。
- **4** 单击添加 > 确定。

## <span id="page-14-0"></span>从计算机发送打印作业

#### 注意:

- **•** 对于 Microsoft Windows 操作系统,请确认在计算机上安装了共享打印机的"Lexmark 通用打印驱动程 序"。如需更多信息,请与您的管理员联系。
- **•** 对于 Mac OS 操作系统软件,请确认在计算机上安装了通用打印驱动程序。
- **1** 打开一个文件或图像。
- 2 选择打印选项,然后选择刷卡打印队列。
- **3** 单击打印。

## 通过电子邮件发送打印作业

您可以从计算机或移动设备通过电子邮件提交作业。如需获取打印队列服务器电子邮件地址,请与您的系统管 理员联系。

要提交作业,请从您的公司电子邮件帐户转发或发送电子邮件到打印队列服务器电子邮件地址。电子邮件主题 用作为打印作业的名称。附加您需要的文档以添加到您的打印队列中。支持的附件类型为 PDF、Microsoft Word、Microsoft Excel、Microsoft PowerPoint 和图像文件。

当释放打印作业时,打印消息正文和所有与电子邮件相关联的附件。

要控制打印选项,可以在主题的结尾输入以下值:

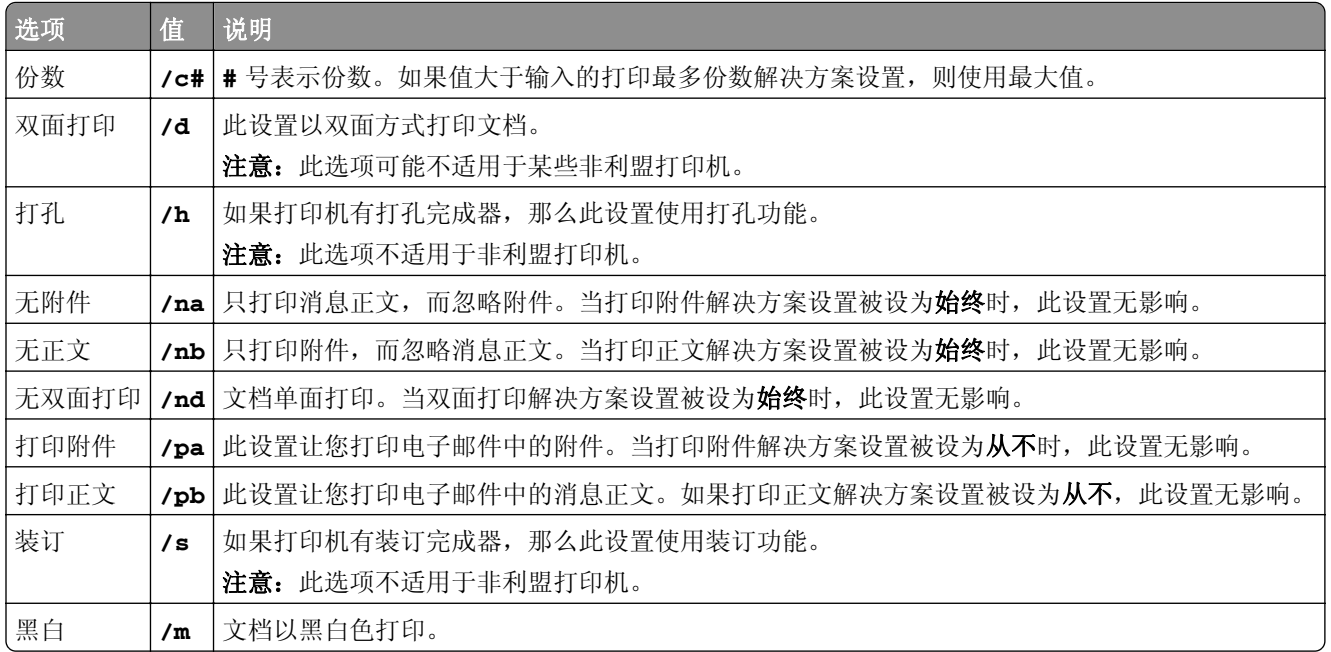

请查看以下示例:

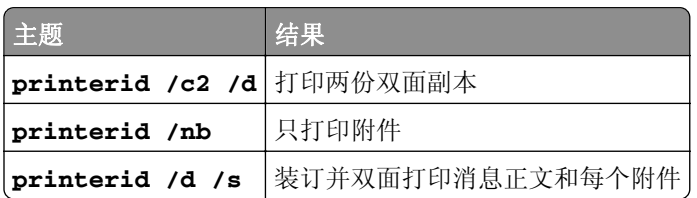

<span id="page-15-0"></span>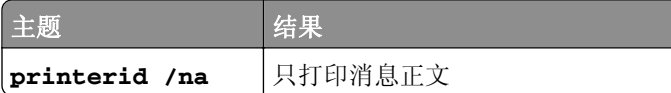

## 从 **Google Chrome** 浏览器发送打印作业

注意:必须将"Google Chrome 的 LPM 内部部署"扩展添加到您的 Web 浏览器中。如需更多信息,请与您 的管理员联系。

- **1** 从 Google Chrome 浏览器,打开一个文件、图像或网页。
- **2** 选择打印选项,然后选择 **Google Chrome** 的 **LPM** 内部部署。
- **3** 如果需要,请更改打印设置。
- **4** 单击打印。

## 从移动设备发送打印作业

这些说明适用于运行 iOS 操作系统或 Android 平台的移动设备。如需有关"Lexmark 打印"应用程序的更多 信息,请参阅 *Lexmark* 打印用户指南。

- **1** 启动"Lexmark 打印"应用程序
- **2** 在应用程序主屏幕中选择一个来源,然后选择一个或多个文件。

注意:如果出现提示,请允许应用程序访问相机和储存空间。

**3** 选择打印管理服务器。

注意: 如果出现提示, 请登录到服务器。

- **4** 如果需要,请更改打印设置。
- **5** 点击打印。

## 使用"打印管理控制台"释放打印作业

- **1** 从"打印管理控制台",单击打印队列。
- 2 选择一个或多个作业,然后单击打印。
- **3** 执行下面的任一操作:
	- **•** 选择默认打印机。
	- 选择选择不同的打印机, 然后从打印机 IP 地址字段, 输入打印机的 IP 地址。

注意: 如果需要, 请选择将此作为我的默认打印机, 然后键入打印机别名。

**4** 单击确定。

## <span id="page-16-0"></span>从移动设备释放打印作业

这些说明适用于运行 iOS 操作系统或 Android 平台的移动设备。

- **1** 启动"Lexmark 打印"应用程序
- **2** 从应用程序主屏幕,点击我的作业。
- 3 选择一个或多个作业,然后点击打印。
- **4** 选择打印机。
- **5** 如果需要,请更改打印设置。
- **6** 点击打印。

<span id="page-17-0"></span>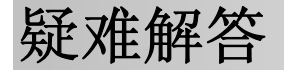

## 无法正确加载 **Web** 门户

请尝试下列办法中的一个或多个:

当使用 **Internet Explorer Web** 浏览器时,请确认不要在"兼容性视图"中显示内部网站 如需更多信息,请参阅浏览器的帮助信息。

#### 确认 **URL** 是正确的

请使用下面的任一操作:

- **• http://***hostname***:9780/printrelease**
- **• https://***hostname***/printrelease**

其中 *hostname* 是"打印管理"服务器的主机名或 IP 地址。

注意:建议将 **https://** 用于安全连接。

## 无法登录到 **Web** 门户

请尝试下列办法中的一个或多个:

#### 确认用户凭证正确

如果"打印管理"服务器配置为连接到 LDAP 服务器,请使用您的 LDAP 用户名和密码。 如果"打印管理"服务器配置为支持多个域,请选择一个域,然后键入您的用户名和密码。

#### 请与您的 **LDAP** 管理员联系

## 找不到用户

联系您的"**Lexmark** 打印管理"管理员

## 找不到作业

如果"打印管理"服务器*没有*配置为支持多个域,那么只有发送到默认域的作业才会显示。

#### 联系管理员

## <span id="page-18-0"></span>打印作业没有出现在打印队列中

请尝试下列办法中的一个或多个:

#### 确认用户凭证正确

如果"打印管理"服务器配置为连接到 LDAP 服务器,请使用您的 LDAP 用户名和密码。 如果"打印管理"服务器配置为支持多个域,请选择一个域,然后键入您的用户名和密码。

确认文档名称和用户 **ID** 是正确的,并且用户没有在打印时使用不同的用户 **ID** 进行登录 如需更多信息,请与您的管理员联系。

### 对于 **Microsoft Windows** 操作系统,请确认在计算机上安装了共享打印机的"**Lexmark** 通用 打印驱动程序",并且端口已配置到"打印管理"服务器

如需更多信息,请与您的管理员联系。

对于 **Mac OS** 操作系统软件,请确认在计算机上安装了通用打印驱动程序

如需更多信息,请与您的管理员联系。

服务器脱机

#### 联系系统管理员

## <span id="page-19-0"></span>版本声明

2022 年 11 月

以下文字如果与当地法律法规有所冲突,可能并不适用于那些地区: LEXMARK INTERNATIONAL, INC.以其 现状提供此手册,并没有任何保证(不论明示的或暗示的),包括,但不限于以其特定目的进行销售及适用的 暗示保证。某些司法管辖区并不准许在某些交易中排除明示的或暗示的保证;因此,这份声明可能并不适用于 你方。

本手册中可能会有技术上的不准确或印刷错误。鉴于此,本手册中的内容会阶段性地更新;这些改动将会体现 在以后的版本中。产品或程序有可能会随时改动,如有改动,恕不另行通知。

本手册中提到的有关产品、程序或服务等并不意味着生产厂商打算将这些产品、程序或服务向所有的国家提 供,也不意味着只能使用此产品、程序或服务。任何功能一样的产品、程序或服务,只要不侵犯现有的知识产 权,都可以用来替换使用。与其他的产品、程序或服务(除厂商明确标明外)共同操作并进行评估与验证是用 户的责任。

如需 Lexmark 技术支持,请转到 **<http://support.lexmark.com>**。

如需有关管理本产品使用的 Lexmark 隐私策略的信息,请转到 **[www.lexmark.com/privacy](http://www.lexmark.com/privacy)**。

如需有关耗材和下载资源的信息,请转到 **[www.lexmark.com](http://www.lexmark.com)**。

**© 2016 Lexmark International, Inc.**

保留所有权利。

### **GOVERNMENT END USERS**

The Software Program and any related documentation are "Commercial Items," as that term is defined in 48 C.F.R. 2.101, "Computer Software" and "Commercial Computer Software Documentation," as such terms are used in 48 C.F.R. 12.212 or 48 C.F.R. 227.7202, as applicable. Consistent with 48 C.F.R. 12.212 or 48 C.F.R. 227.7202-1 through 227.7207-4, as applicable, the Commercial Computer Software and Commercial Software Documentation are licensed to the U.S. Government end users (a) only as Commercial Items and (b) with only those rights as are granted to all other end users pursuant to the terms and conditions herein.

## 商标

Lexmark 和 Lexmark 徽标是 Lexmark International, Inc. 在美国和/或其他国家或地区的商标或注册商标。

Android 是 Google LLC 的商标。

Macintosh、Mac OS 和 AirPrint 是 Apple Inc. 在美国和其他国家或地区注册的商标。

Microsoft、Active Directory、Excel、Internet Explorer、PowerPoint 和 Windows 是 Microsoft 集团公司的商 标。

所有其他商标的所有权属于它们各自的所有者。

# <span id="page-20-0"></span>索引

## **A**

访问"打印管理控制台" [7](#page-6-0) 帐户设置 更新 [8](#page-7-0) 在 Macintosh 计算机上添加刷卡 打印队列 [14](#page-13-0)

### **B**

证章登录 [10](#page-9-0) 证章 注册 [10](#page-9-0)

## **C**

找不到作业 [18](#page-17-0) 找不到用户 [18](#page-17-0) 无法正确加载 Web 门户 [18](#page-17-0) 无法登录到 Web 门户 [18](#page-17-0) 修改历史 [4](#page-3-0) 复印不同的纸张尺寸 [11](#page-10-0) 复印来源 选定的进纸匣 [11](#page-10-0)

## **D**

仪表板详细信息 查看 [7](#page-6-0) 不同的纸张尺寸,复印 [11](#page-10-0)

### **E**

电子邮件打印选项 [15](#page-14-0) 发送电子邮件 使用快捷方式数字 [11](#page-10-0) 使用地址簿 [11](#page-10-0) 使用打印机 [11](#page-10-0)

### **G**

来宾打印 [10](#page-9-0)

#### **L**

登录到打印机 [10](#page-9-0)

#### **M**

制作副本 [11](#page-10-0) 手动登录 [10](#page-9-0)

### **N**

网络共享文件夹 扫描文档 [12](#page-11-0)

### **O**

概述 [6](#page-5-0)

### **P**

PIN 码登录 [10](#page-9-0) 策略 查看 [8](#page-7-0) 打印作业 从移动设备释放 [17](#page-16-0) 使用"打印管理控制台"释 放 [16](#page-15-0) 使用"刷卡打印"应用程序释 放 [13](#page-12-0) 从 Web 浏览器发送 [16](#page-15-0) 从计算机发送 [15](#page-14-0) 从移动设备发送 [16](#page-15-0) 打印作业没有出现在打印队列 中 [19](#page-18-0) 打印管理控制台 访问 [7](#page-6-0) 打印队列 理解 [8](#page-7-0) 刷卡打印队列 在 Macintosh 计算机上添加 [14](#page-13-0)

## **Q**

配额 查看 [8](#page-7-0)

### **R**

注册证章 [10](#page-9-0) 从移动设备释放打印作业 [17](#page-16-0) 使用"打印管理控制台"释放打 印作业 [16](#page-15-0) 使用"刷卡打印"应用程序释放 打印作业 [13](#page-12-0)

#### **S**

示例电子邮件打印选项 [15](#page-14-0) 将文档扫描到网络共享文件夹 [12](#page-11-0) 发送传真 使用计算机 [12](#page-11-0)

使用控制面板 [12](#page-11-0) 发送文件到打印队列服务器 [16](#page-15-0) 从 Web 浏览器发送打印作业 [16](#page-15-0) 从计算机发送打印作业 [15](#page-14-0) 从移动设备发送打印作业 [16](#page-15-0) 使用电子邮件发送扫描文档 [11](#page-10-0) 使用传真发送扫描文档 [12](#page-11-0) 服务器脱机 [19](#page-18-0)

### **T**

疑难解答 找不到作业 [18](#page-17-0) 找不到用户 [18](#page-17-0) 无法正确加载 Web 门户 [18](#page-17-0) 无法登录到 Web 门户 [18](#page-17-0) 打印作业没有出现在打印队列 中 [19](#page-18-0) 服务器脱机 [19](#page-18-0)

### **U**

更新帐户设置 [8](#page-7-0) 使用电子邮件 发送扫描文档 [11](#page-10-0) 使用传真 发送扫描文档 [12](#page-11-0) 使用 ADF 复印 [11](#page-10-0) 使用扫描仪玻璃 复印 [11](#page-10-0)

**V**

查看策略和配额 [8](#page-7-0)